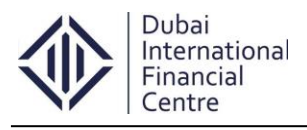

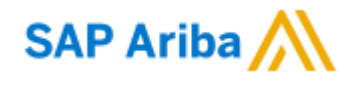

# **SAP Ariba – Supplier Registration Process**

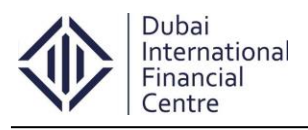

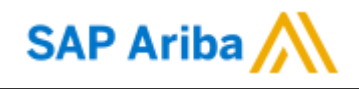

## **Table of Contents**

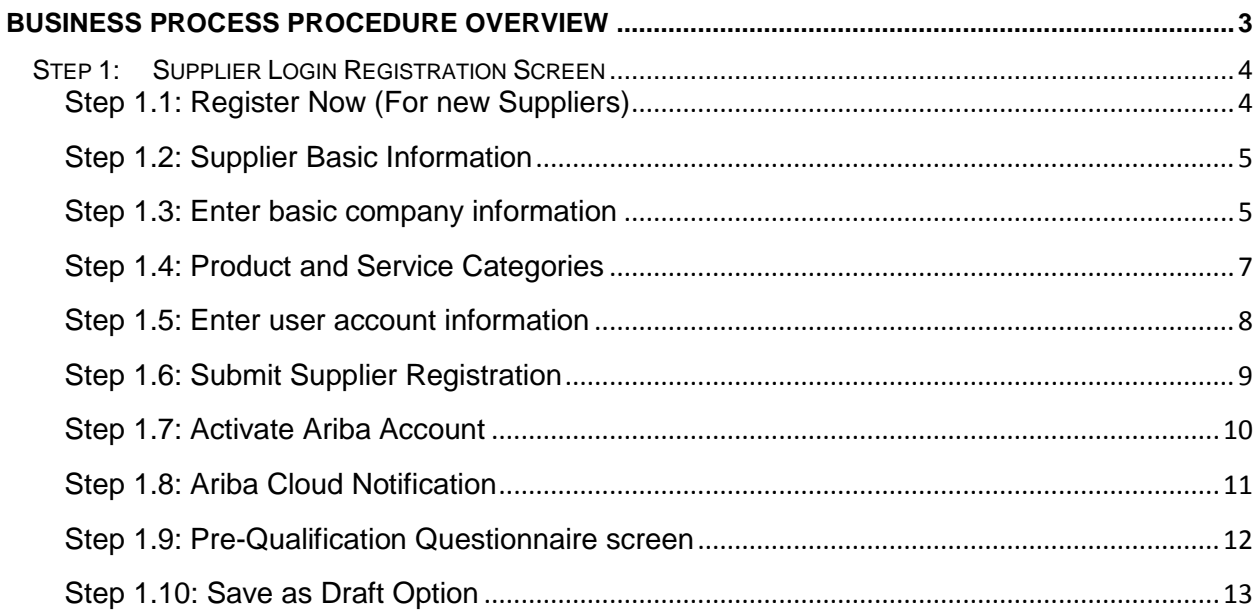

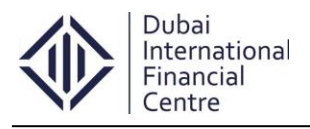

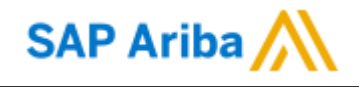

### <span id="page-2-0"></span>**Business Process Procedure Overview**

- Dubai International Financial Centre (DIFC) is a Dubai Government owned company. For more details, please visit **[www.difc.ae](http://51.89.152.9/plesk-site-preview/www.difc.ae/https/51.89.152.9/)**
- The supplier(s) are required to complete all parts of this pre-qualification supplier registration process.
- Information supplied in reply to this pre-qualification document must be accurate, unambiguous and confidential to the company providing it and DIFC.
- DIFC is under no obligation to pre-qualify any applicant or to give reasons for acceptance or rejection.

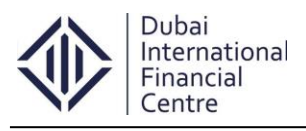

**SAP Ariba** 

## <span id="page-3-1"></span><span id="page-3-0"></span>**Step 1: Supplier Login Registration Screen**

#### **Step 1.1: Register Now (For new Suppliers)**

- The Supplier will click on the Supplier registration link which was placed on DIFC site.
- DIFC Supplier Registration Link: [http://difc.supplier-eu.ariba.com](http://difc.supplier-eu.ariba.com/)
- Once the supplier clicks on the link, it will prompt to the supplier registration screen.
- Click on the option **Register Now**.

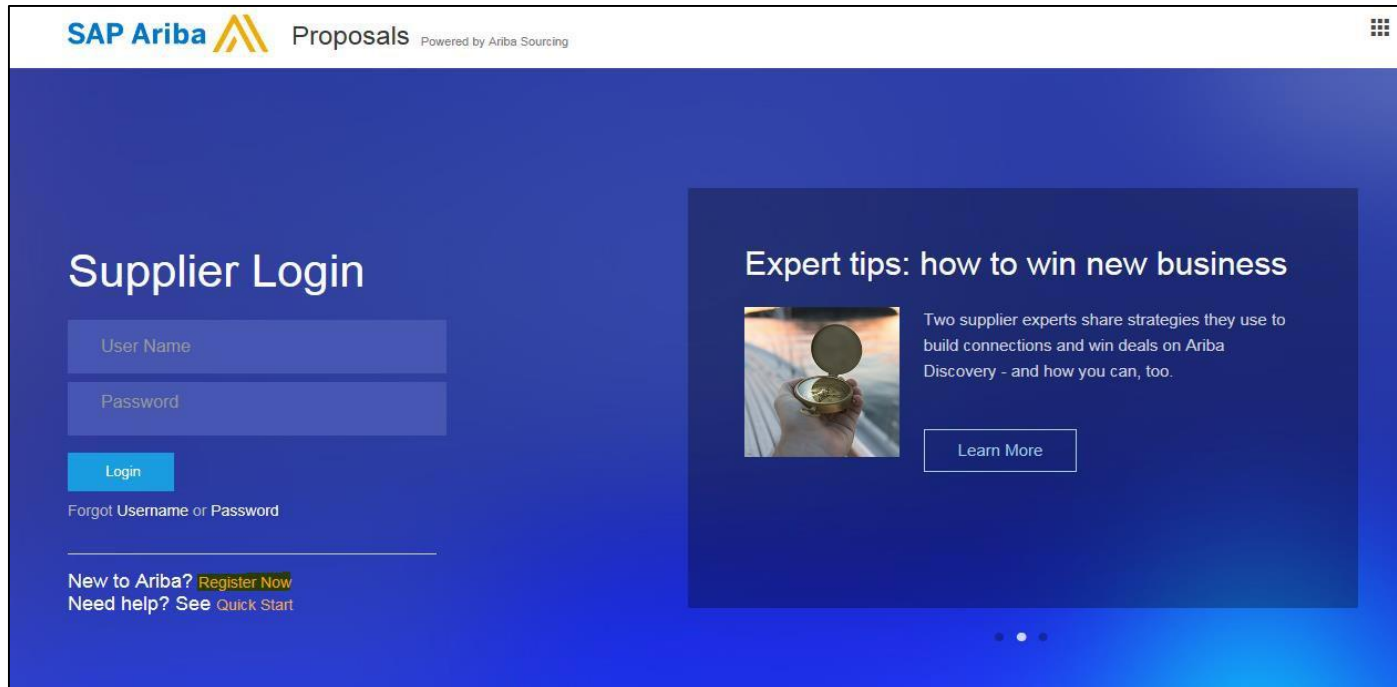

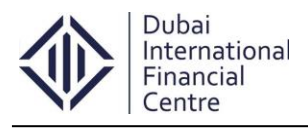

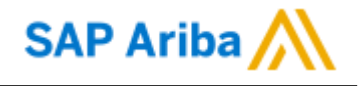

#### **Step 1.2: Supplier Basic Information**

<span id="page-4-0"></span>• Once the Supplier clicks, it will prompt to the default Ariba basic company information screen.

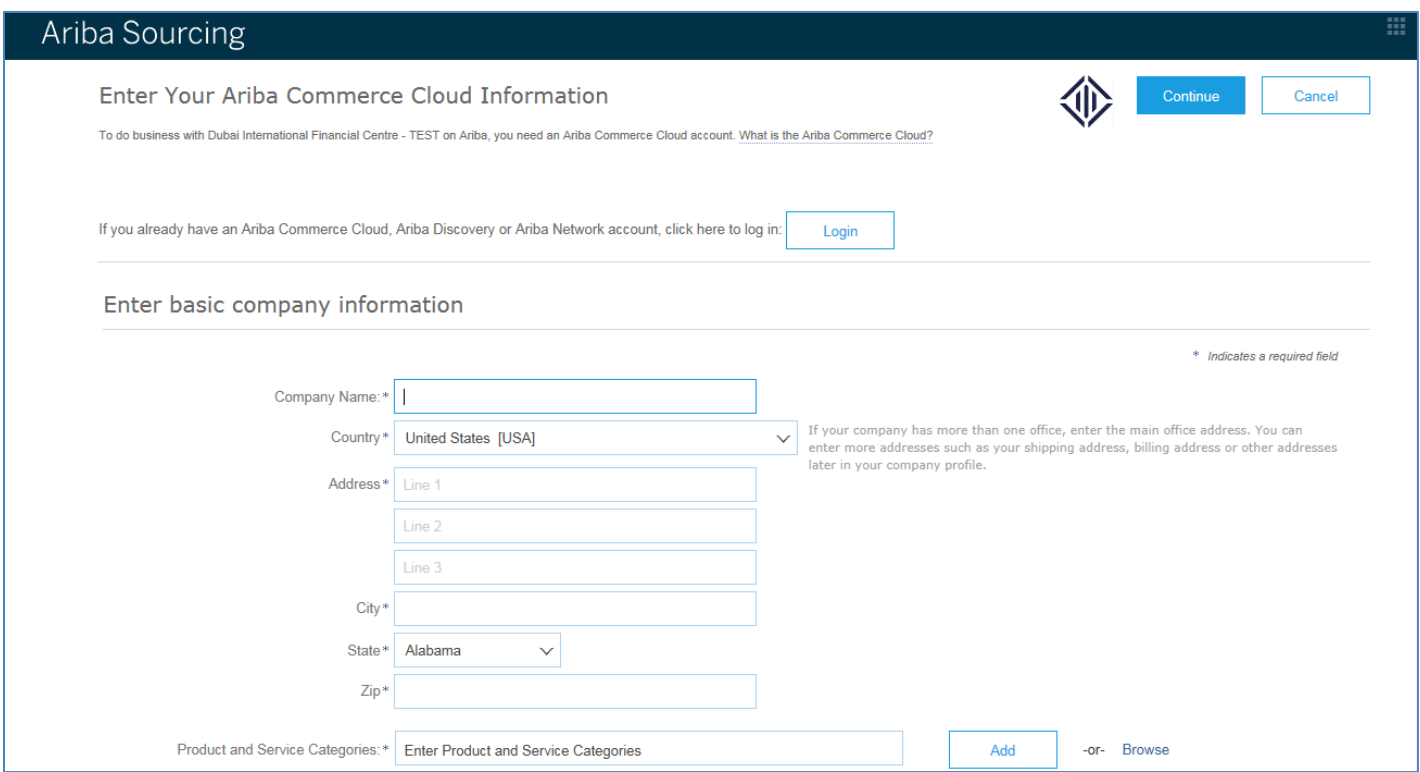

#### **Step 1.3: Enter basic company information**

<span id="page-4-1"></span>Supplier needs to enter the basic company information in the Ariba registration screen.

#### **\* Indicates a required field**

- 1. Company Name **:** Dubai International Financial Centre
- 
- 2. Country **:** United Arab Emirates [ARE]
- 3. Address **:** The Gate Building, Level 14
- 4. Postal Code **:** 74777
- 5. City **:** Dubai
	-
- 6. State **:** Dubai
- 

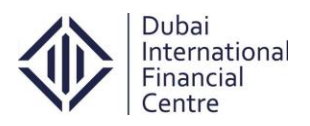

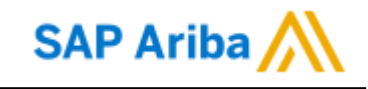

#### Ariba Sourcing

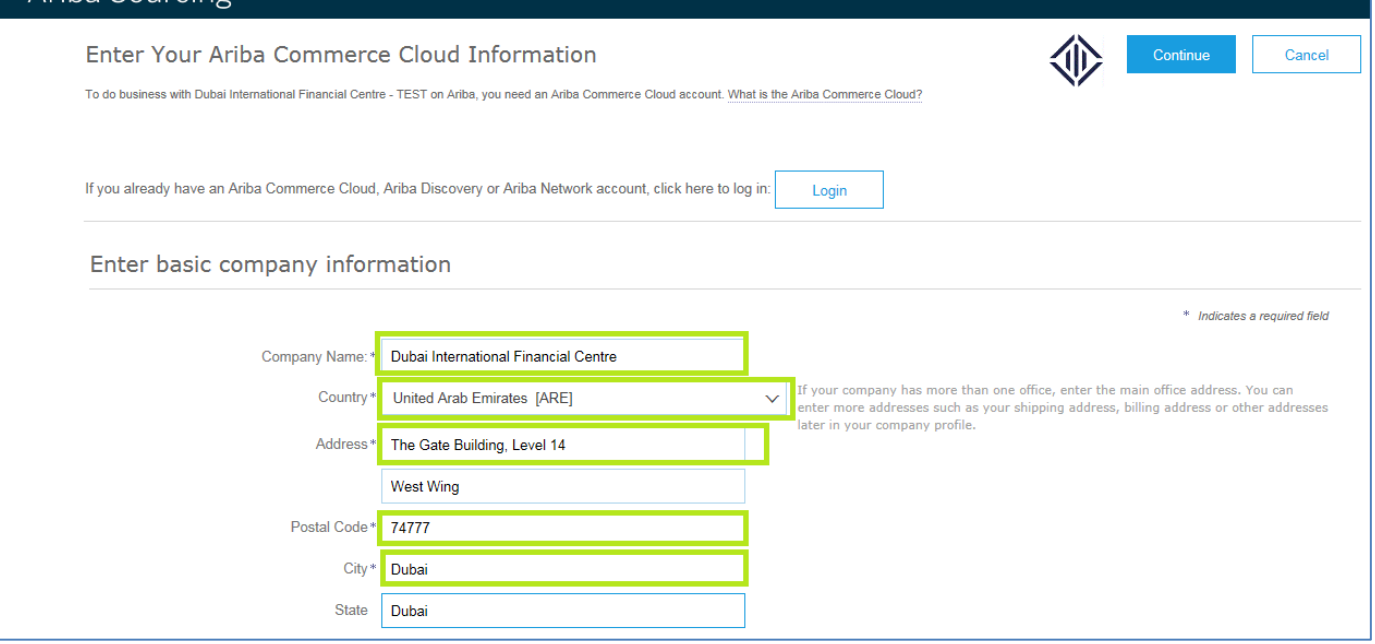

- Supplier needs to maintain their company product and service categories and ship-to or service locations details.
	- 7. Product and Service Categories **:** Government finance services

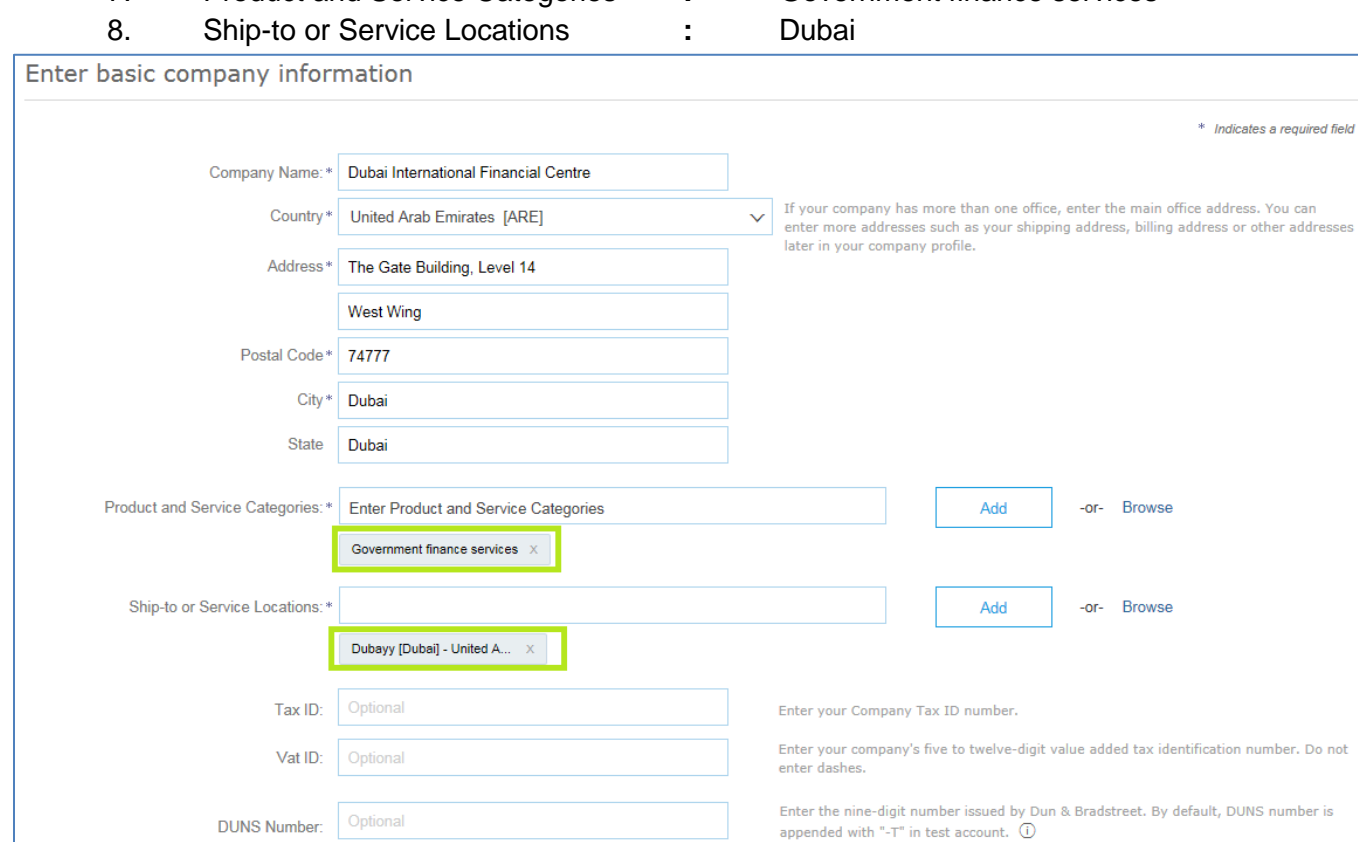

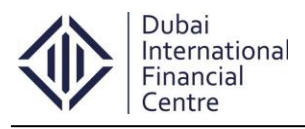

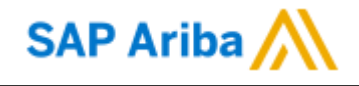

#### **Step 1.4: Product and Service Categories**

<span id="page-6-0"></span>• In the ariba supplier registration screen, if the service category was not listed just click on the **browse** option which was highlighted below.

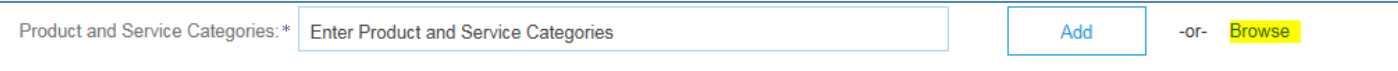

- Once you clicked on the browse, it will take you to the product category section which was a standard search criteria in ariba.
- Just select the appropriate service category, to add it in the service category just clik on th **add button** as highlighted below.
- The supplier can add as many service categories from the standard ariba list.

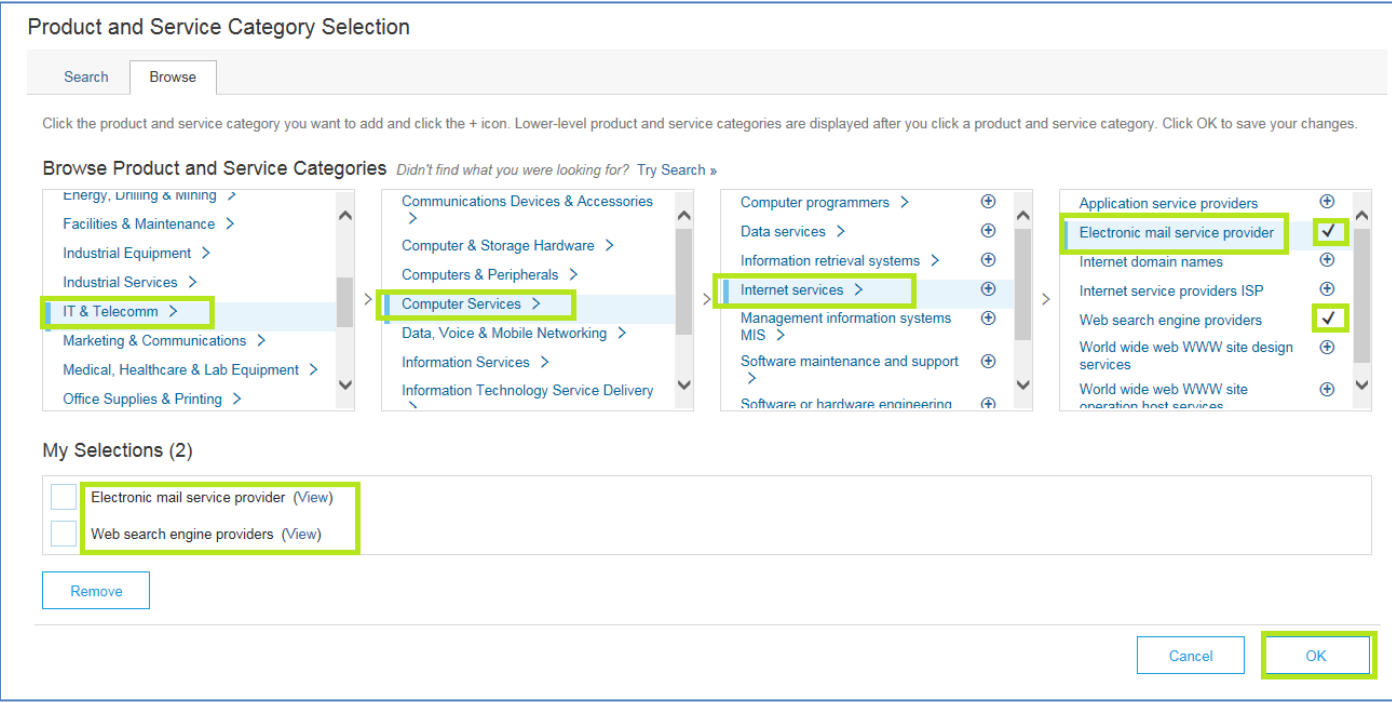

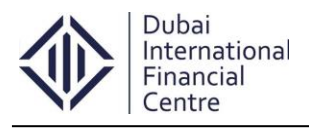

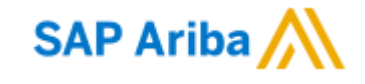

#### **Step 1.5: Enter user account information**

- <span id="page-7-0"></span> Supplier needs to maintain their account information in the next section.
	- 1. Name **:** Muthu Kumar
		-
	- 2. Email **:** c-muthukumar.kanthan@difc.ae 3. Use my email as my username **:** If the Check box was **checked** by default Ariba system takes the email address as username. If the supplier wants to change the username just **uncheck** the checkbox.
- If the checkbox was checked

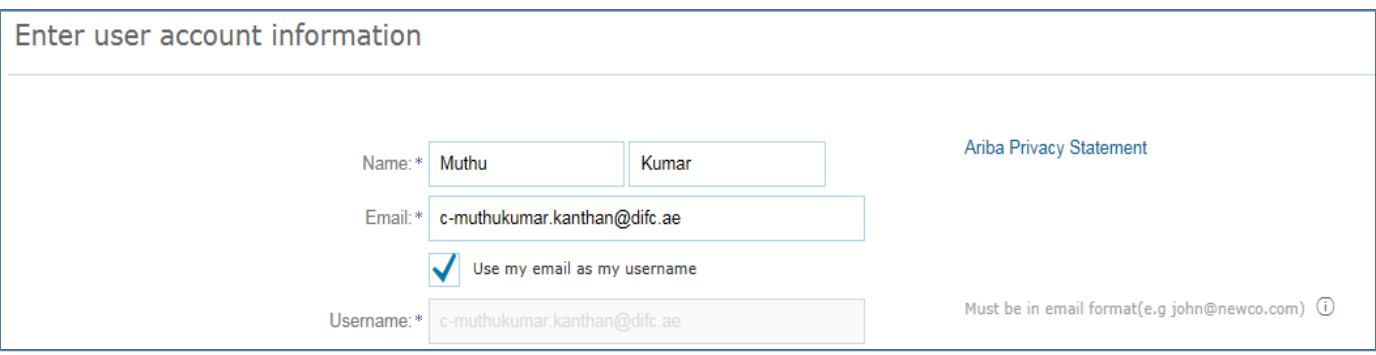

• If the checkbox was not checked

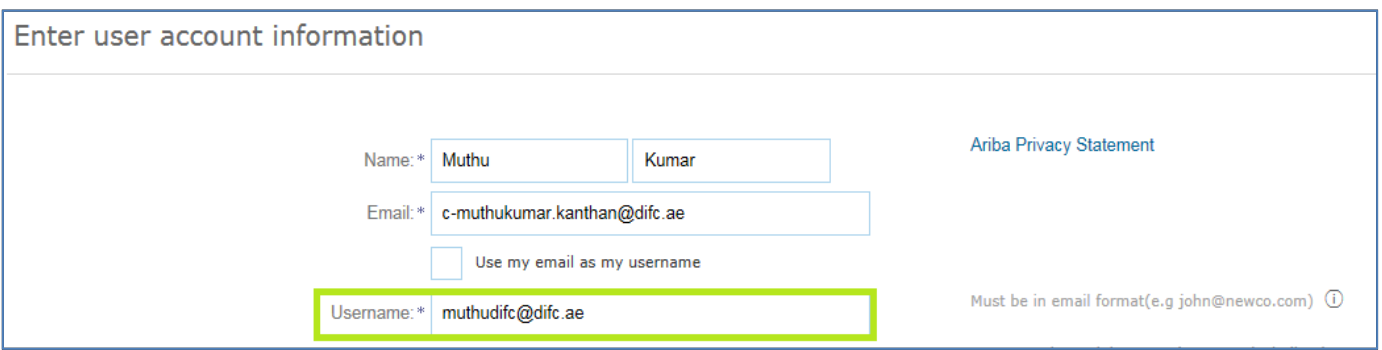

- 4. Password **:** Maintain an appropriate login password.
- 5. Secret question **:** Choose the secret question from the dropdown which was exists in the Ariba screen, provide an appropriate secret question password.
- 6. Language **:** By default it will be chosen as English.
- 7. Terms & Condition **:** Once maintain all the details in the registration screen check the terms & condition.

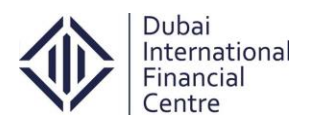

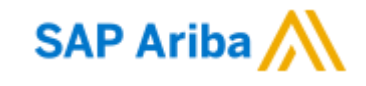

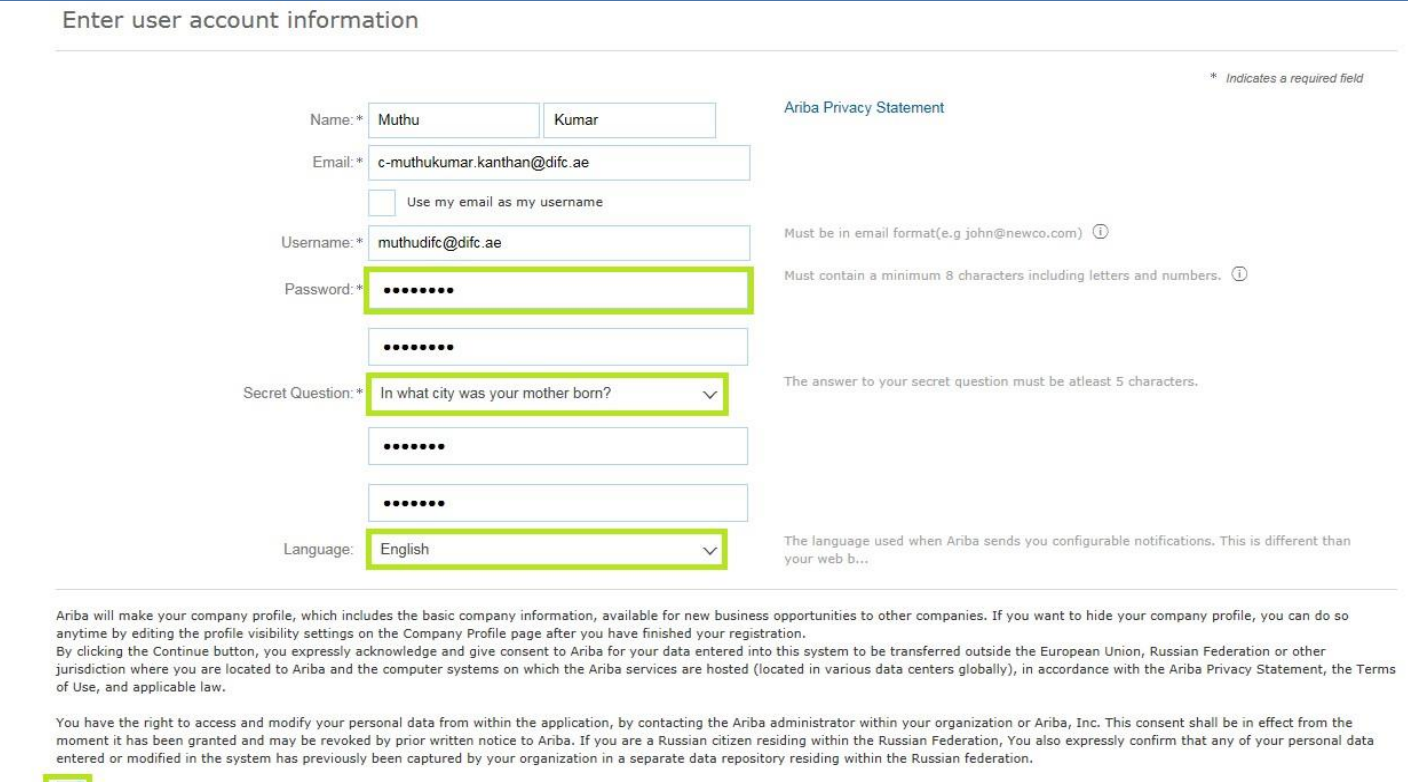

I have read and agree to the Terms of Use and the Ariba Privacy Statement

#### **Step 1.6: Submit Supplier Registration**

<span id="page-8-0"></span>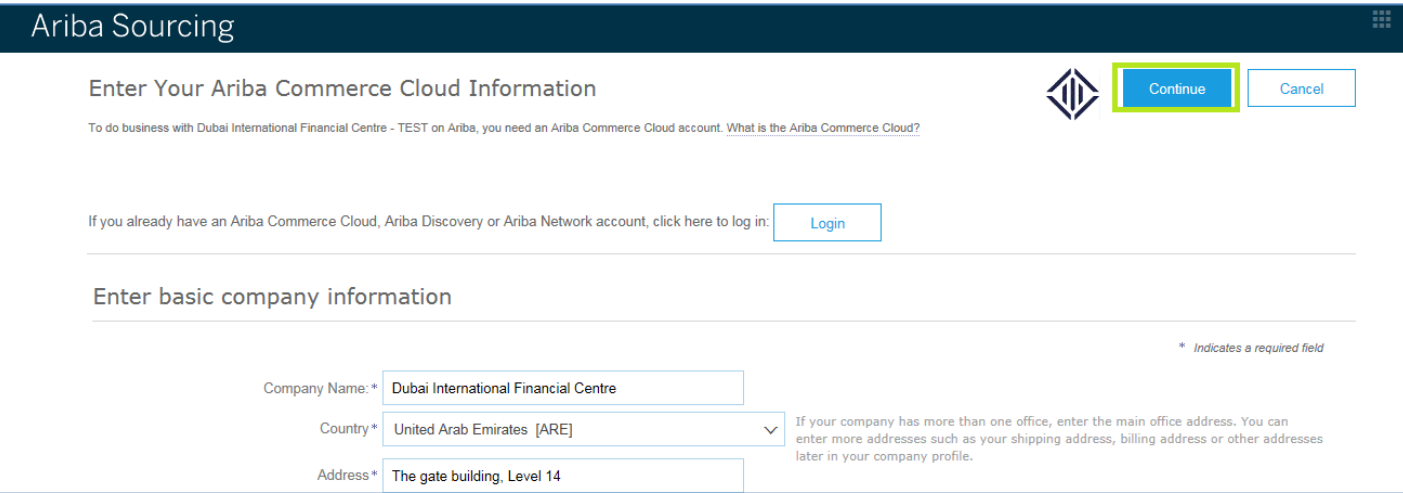

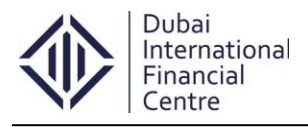

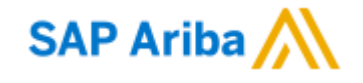

#### **Step 1.7: Activate Ariba Account**

<span id="page-9-0"></span> After submission an email will trigger to the mentioned email address to activate the Ariba account. Supplier needs to take an action against the activation.

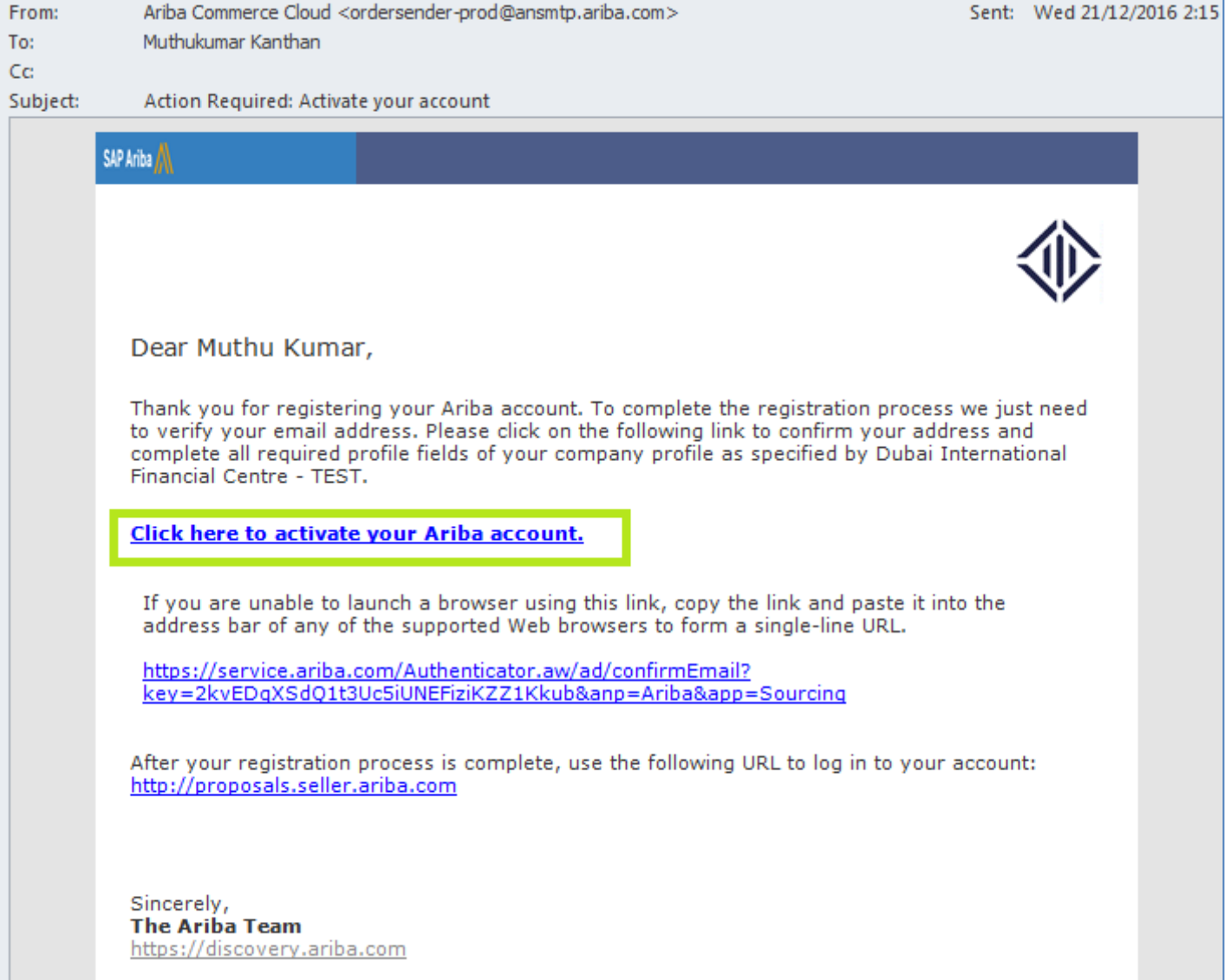

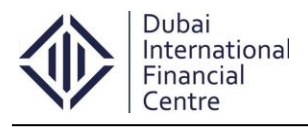

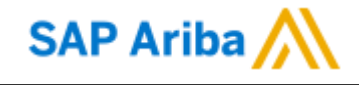

#### **Step 1.8: Ariba Cloud Notification**

- <span id="page-10-0"></span> Once the supplier clicks on the **activation link**, a welcome email will trigger to the registered supplier from the Ariba commerce cloud.
- Supplier account ID: **AN01051668098-T**

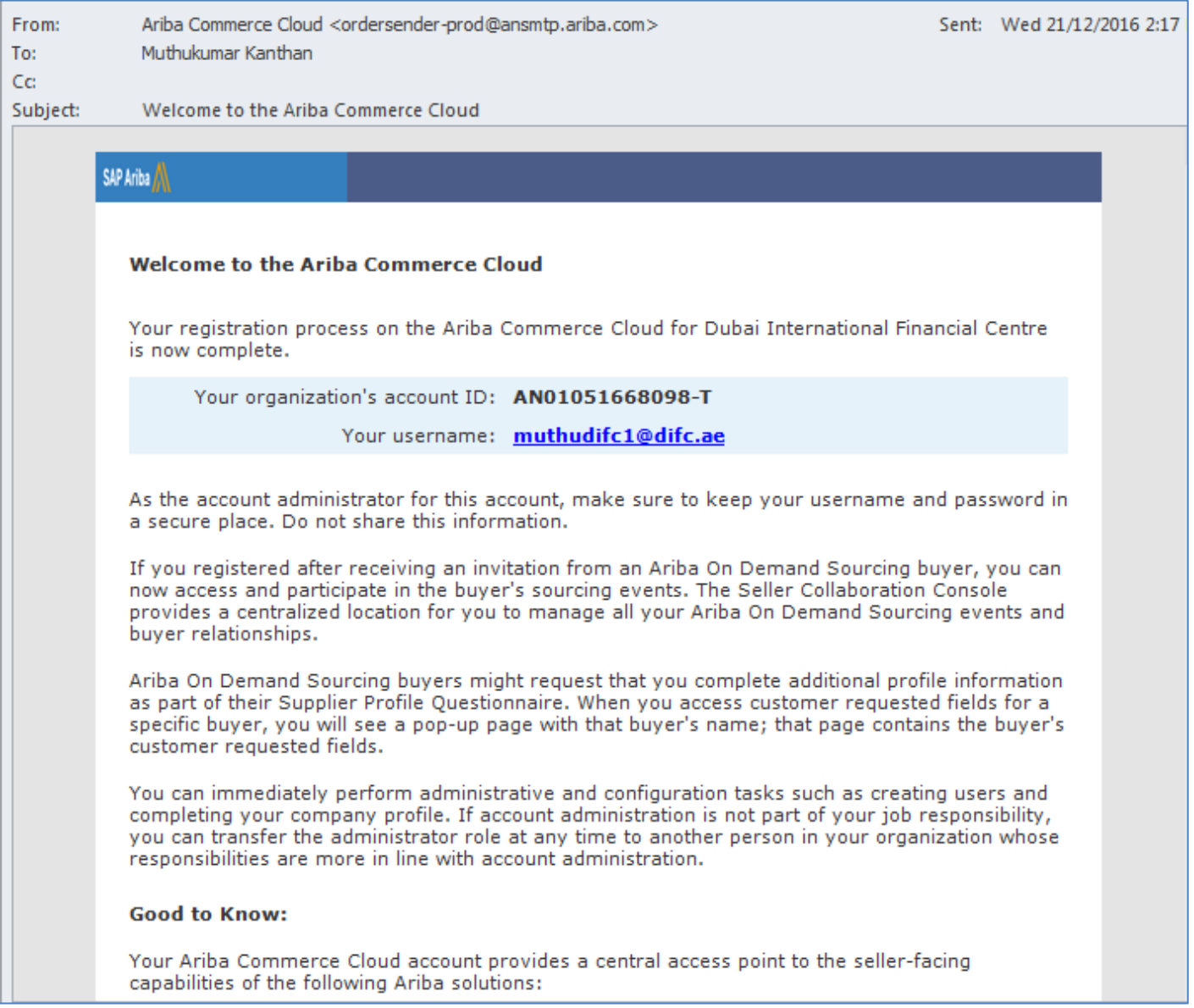

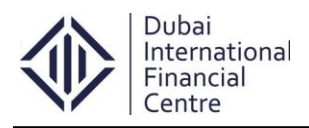

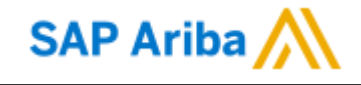

## **Step 1.9: Pre-Qualification Questionnaire screen**

<span id="page-11-0"></span> Once the supplier clicks on the **activation link**, it will take them to the DIFC prequalification questionnaire page.

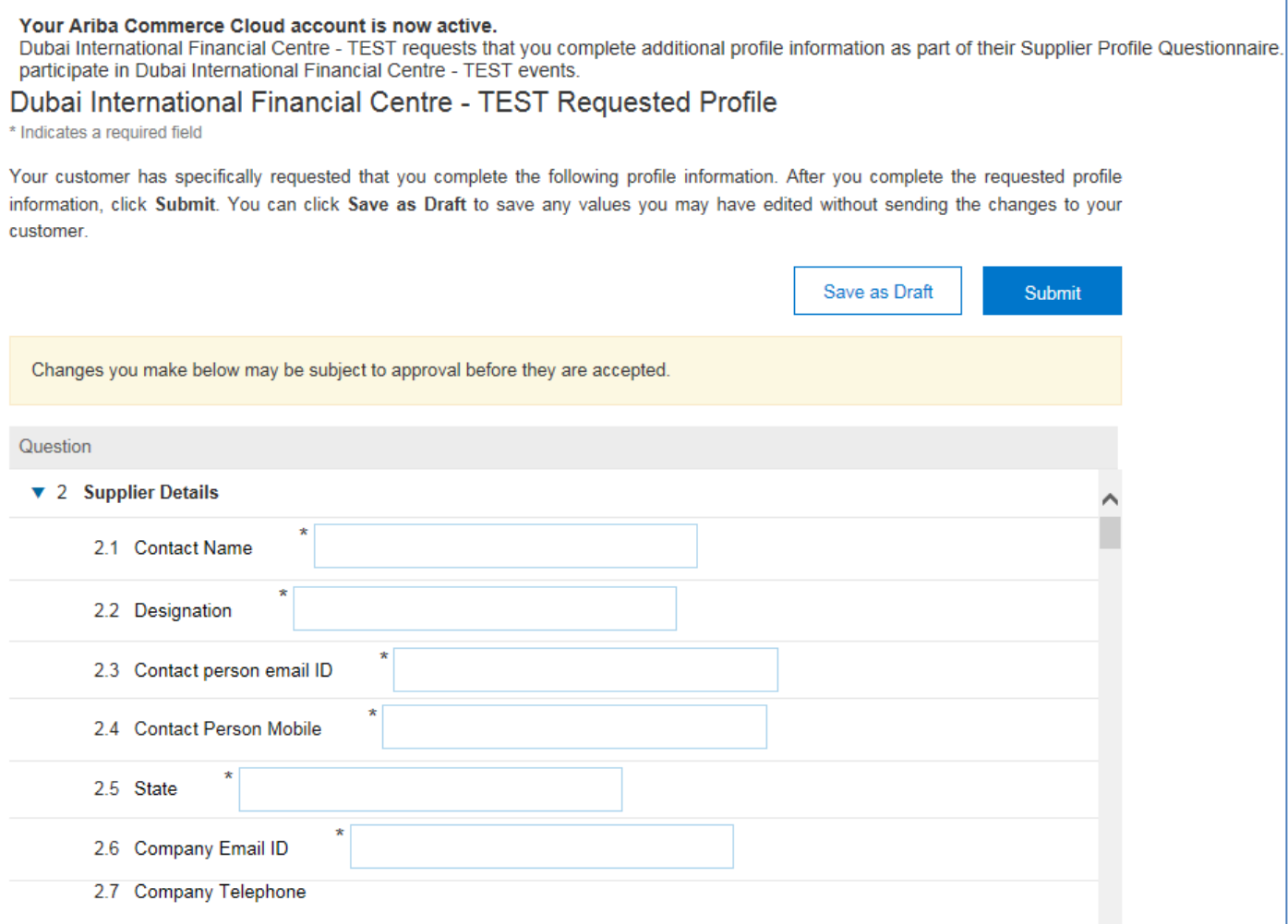

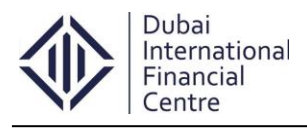

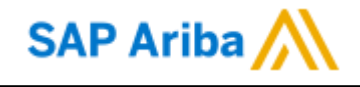

#### **Step 1.10: Save as Draft Option**

<span id="page-12-0"></span> Once the supplier start filling the DIFC pre-qualification questionnaire, it's a good practice to save the profile time-to-time to avoid data loss.

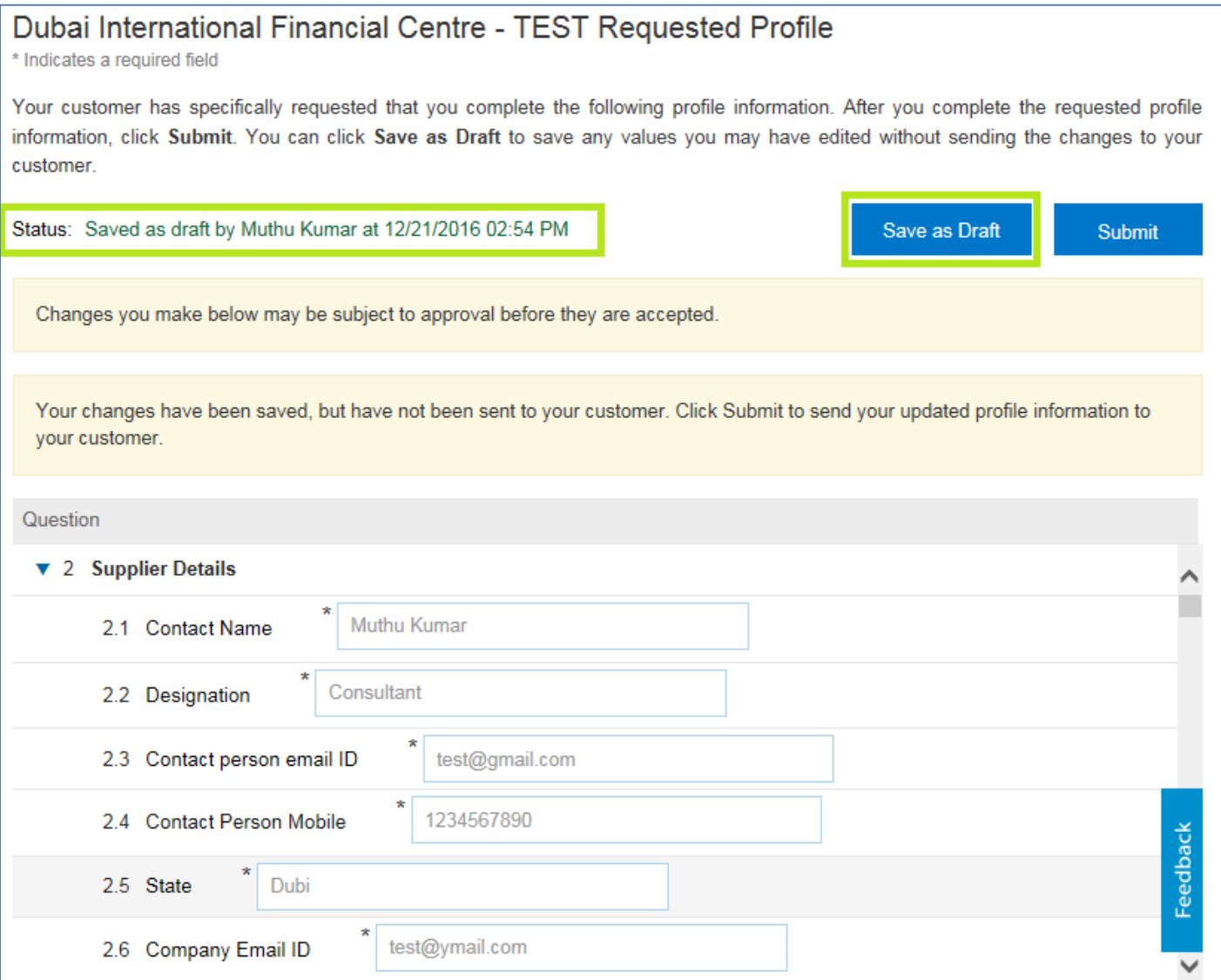

**Note**: - In case of any queries/clarification in the supplier registration process/pre-qualification questionnaire, contact the DIFC support team for assistance **aribasupport@difc.ae**